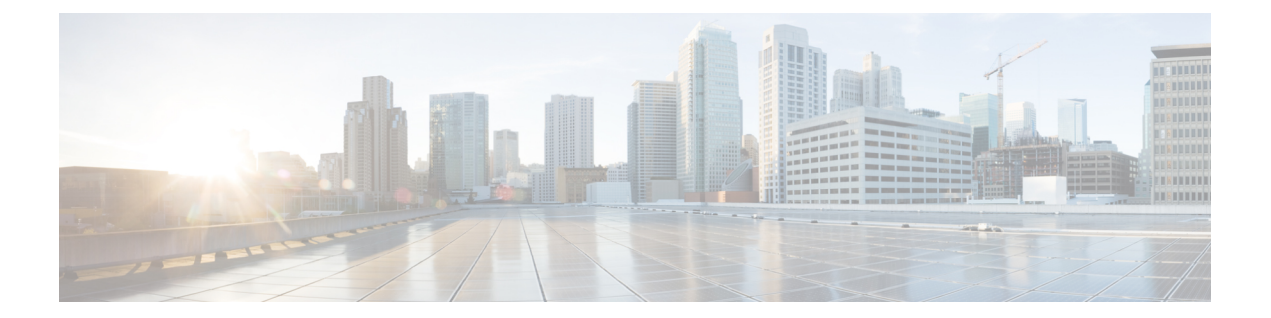

# セッション

この章では、Cisco Nexus Dashboard Data Brokerで作成されたセッションの詳細について説明し ます。

リリース 3.10.1 以降、Cisco Nexus Data Broker (NDB) は Cisco Nexus Dashboard Data Broker に名 前が変更されました。ただし、GUI およびインストール フォルダ構造と対応させるため、一 部の NDB のインスタンスがこのドキュメントには残されています。NDB/ Nexus Data Broker/ Nexus Dashboard Data Brokerという記述は、相互に交換可能なものとして用いられています。

• スパン セッション (1 ページ)

## スパン セッション

**[**スパン セッション(**SpanSession**)**]** タブには、Nexus Dashboard Data Broker コントローラのス パン セッションの詳細が表示されます。

スパンセッションは、スパンデバイスのスパン接続先とNDBデバイスの入力ポート間のリン クです。スパン セッションは部分的に Nexus Dashboard Data Broker ネットワークの外部にあ り、スパンの接続先からモニタリング ツール ポートへのパケットのパスを定義します。

票には次の詳細が表示されます。

 $\overline{\phantom{a}}$ 

 $\mathbf I$ 

#### 表 **<sup>1</sup> :** スパン セッション

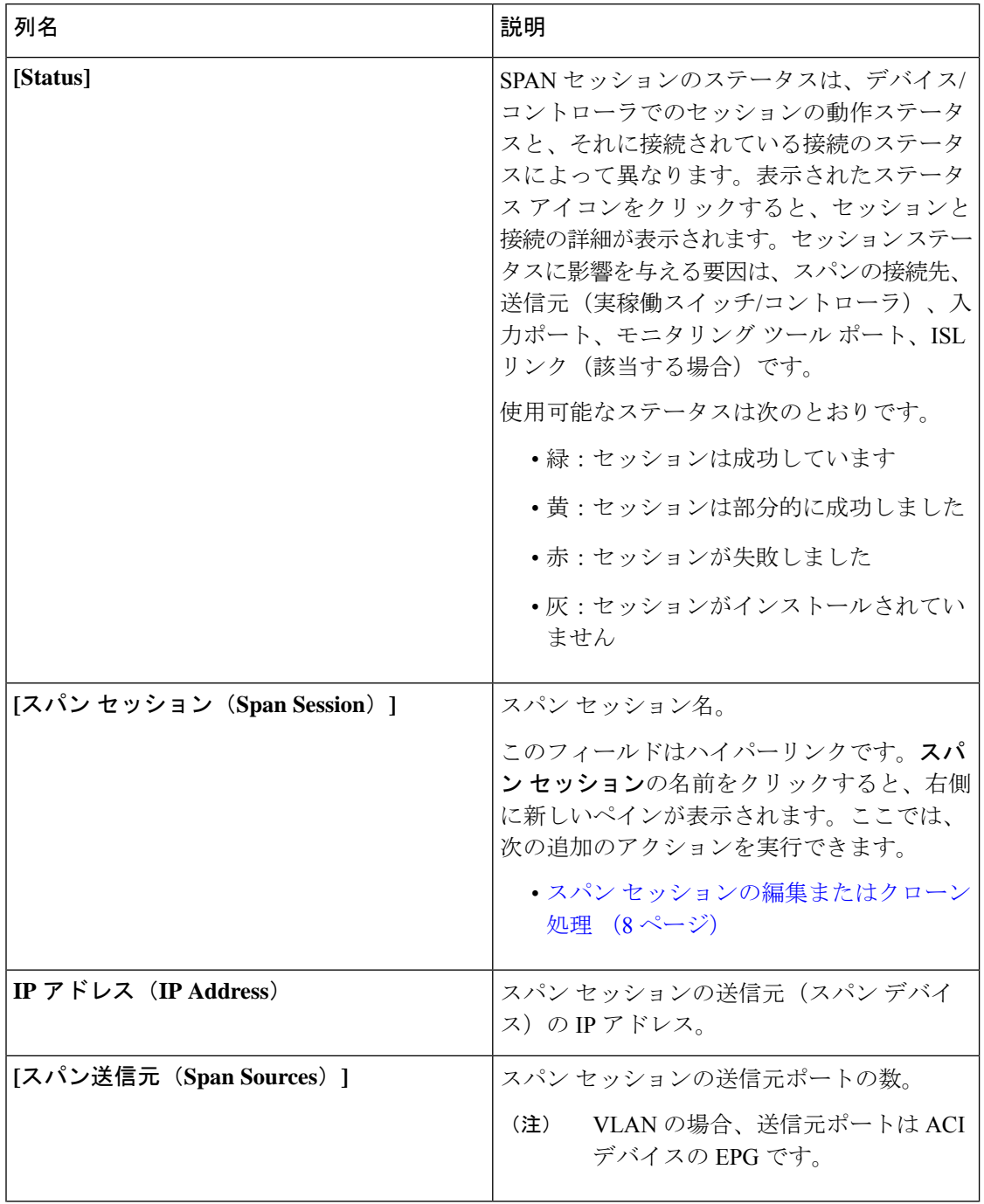

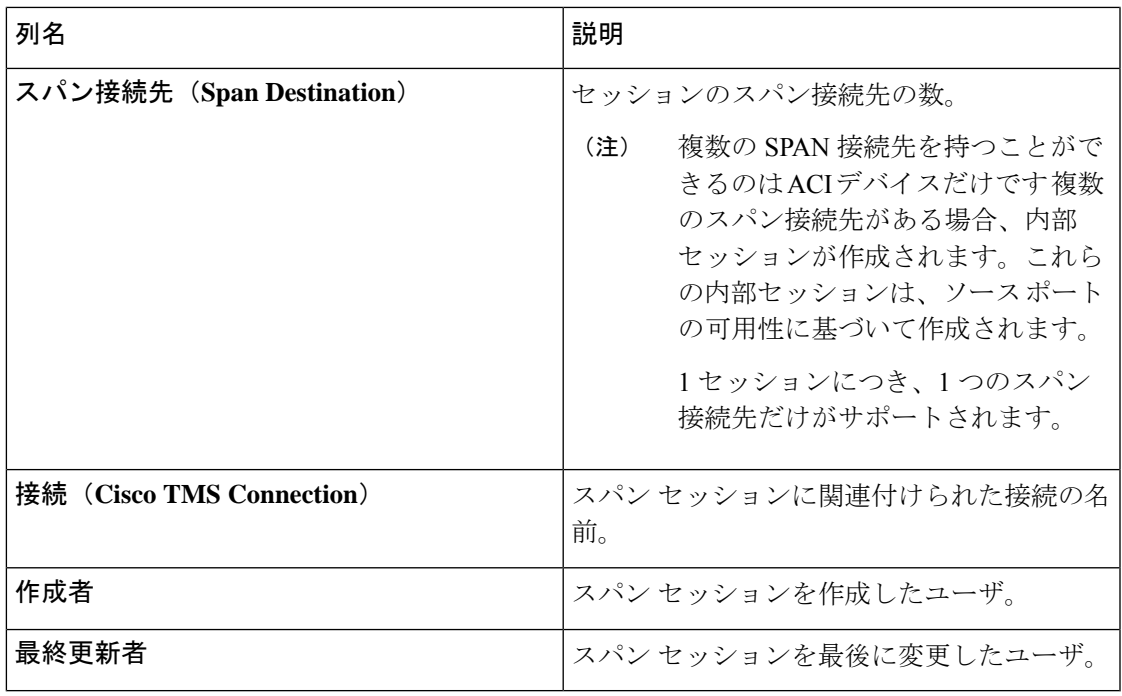

**[**スパン セッション(**Span Sessions**)**]** タブから次のアクションを実行できます。

- **[**スパン セッションの追加(**Add Span Session**)**]**:このアクションを使用して、スパン セッションを追加します。スパン セッションの追加 (4 ページ) を参照してください。
- **[**スパンセッション**/**接続先の同期(**SynchronizeSpanSession/Destination**)**]**:このアクショ ンを使用して、実稼働スイッチ (Nexus / Catalyst) またはコントローラ (APIC / DNAC) の情報を Nexus Dashboard Data Broker コントローラと同期します。スパン セッション情報 がスイッチまたはコントローラで削除された場合、このアクションにより、スイッチまた はコントローラのスパン接続先設定とスパン セッション設定が、Nexus Dashboard Data Broker コントローラの設定と同期されます。
- **[**インストールのトグル(**Toggle Install**)**]**:このアクションを使用して、スパン セッショ ンをインストール/アンインストールします。スイッチ(Nexus/Catalyst)/コントローラに スパン セッションをインストールできます。また、Nexus Dashboard Data Broker コント ローラから削除せずにスパン セッションをアンインストールできます。スパン セッショ ンはスイッチ/コントローラからアンインストールされますが、将来の使用のためにNexus Dashboard Data Broker コントローラに保存されたままになります。
- **[**スパン セッションの削除(**Delete Span Session**)**]**:行の先頭にあるチェックボックスを オンにして、削除するスパン セッションを選択し、**[**アクション(**Actions**)**]** > **[**スパン セッションの削除(**Delete Span Session(s)**)**]** をクリックします。選択されたスパン セッ ションが削除されます。チェックボックスを選択せずに削除アクションを選ぶと、エラー が表示されます。スパン セッションを選択するように求められます。

### スパン セッションの追加

この手順に従って、スパン セッションを追加します。

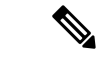

Nexus スイッチには最大 4 つのアクティブなスパン セッションを追加できます。 Catalyst スイッチには、最大 8 つのアクティブなスパン セッションを追加できます。 (注)

#### 始める前に

スパン セッションを設定する前に、コントローラ/プロダクション スイッチを追加します。

- ステップ **1 [**セッション(**Session**)**]** > **[**スパン セッション(**Span Sessions**)**]** に移動します。
- ステップ **2 [**アクション(**Actions**)**]** ドロップダウン リストから、**[**スパン スイッチの追加(**Add Span Switches**)**]** を 選択します。
- ステップ **3 [**スパン スイッチの追加(**Add Span Switches**)**]** ダイアログ ボックスで、次の詳細を入力します。

表 **2 :** スパン セッションの追加

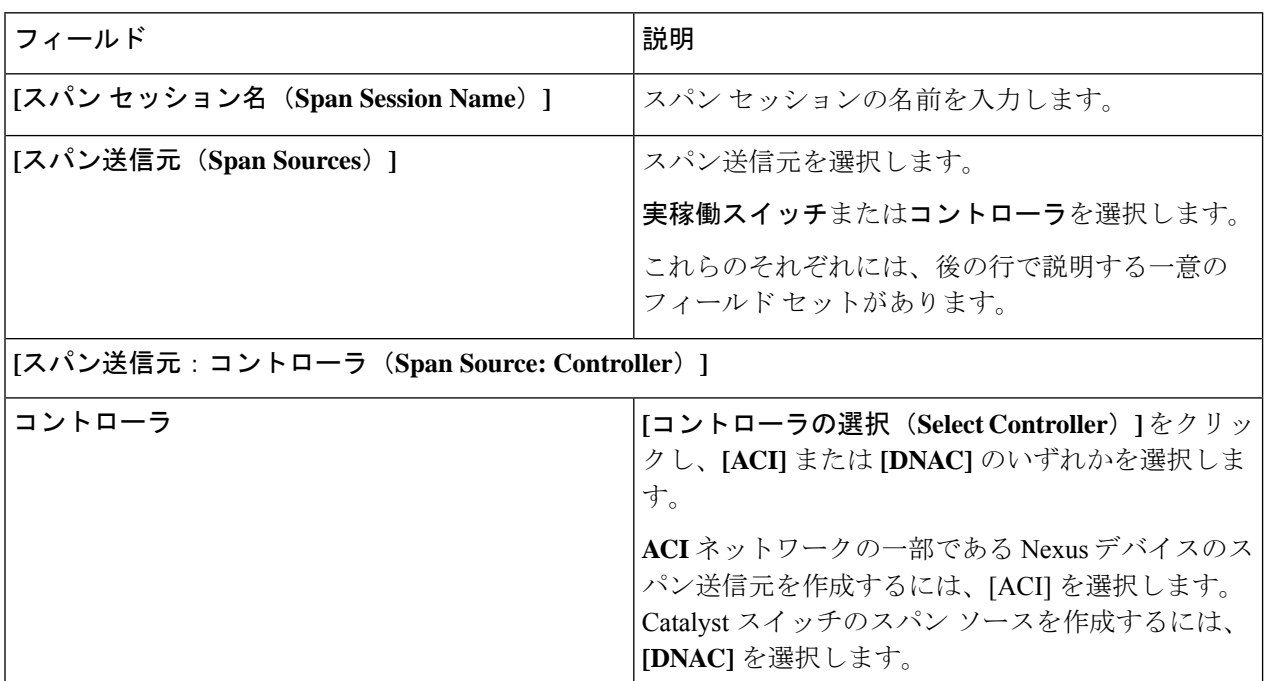

 $\mathbf{l}$ 

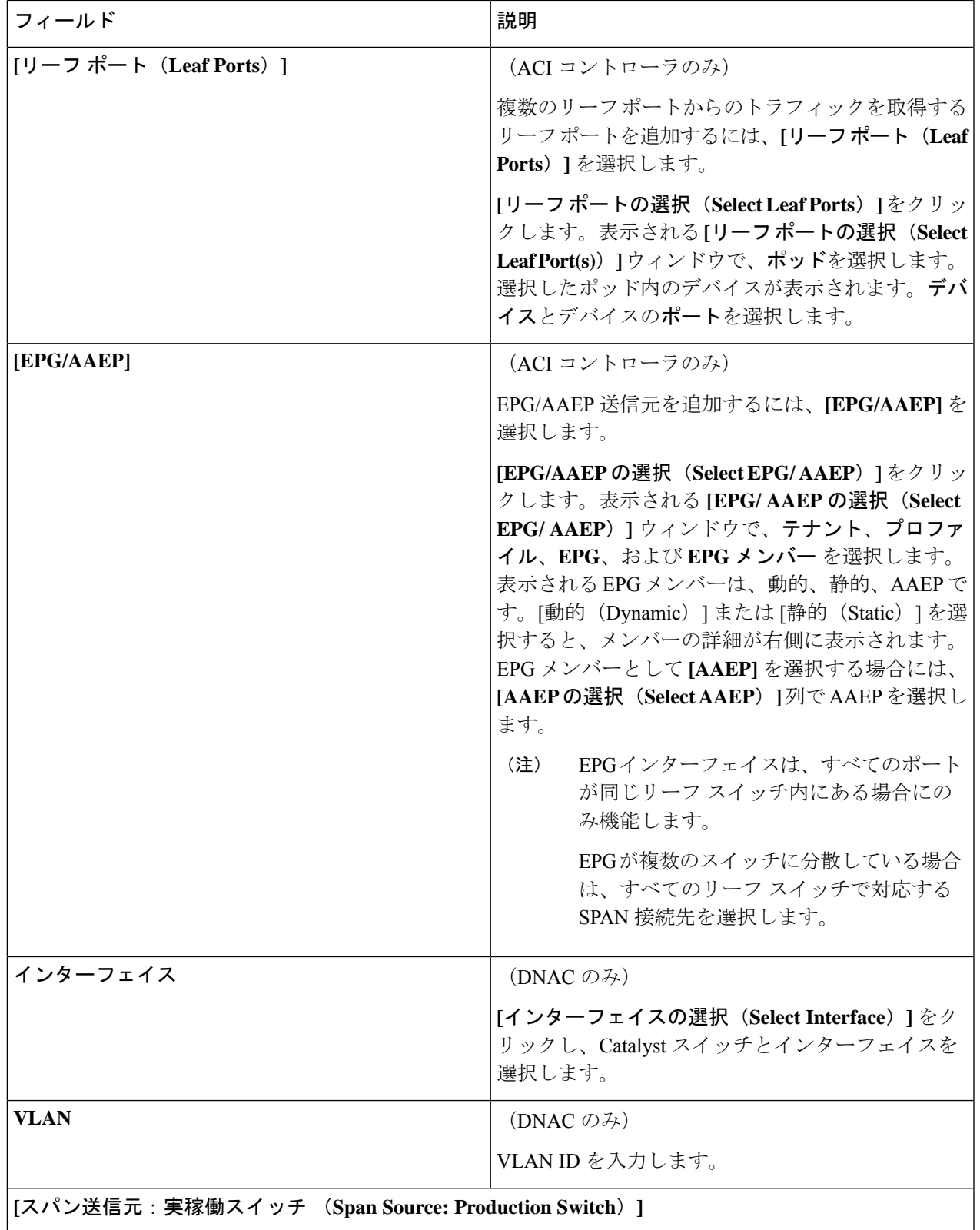

I

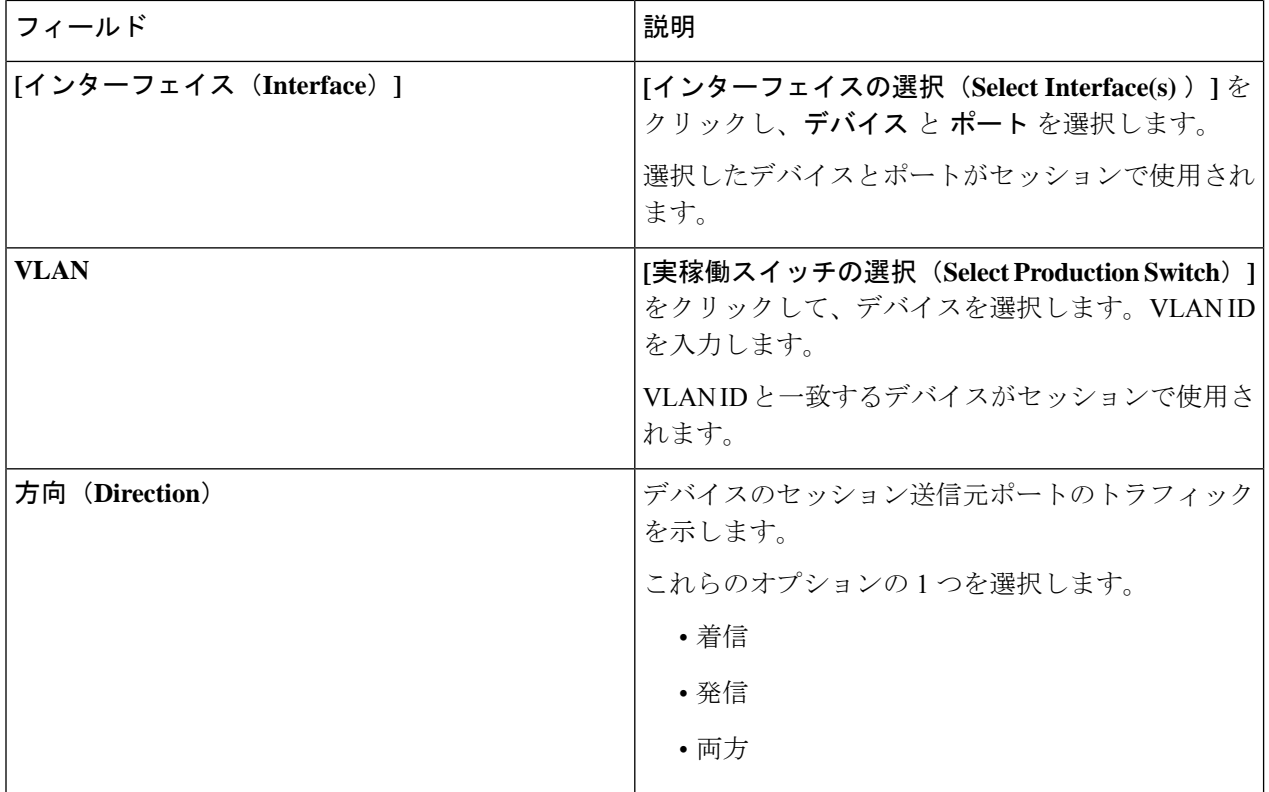

 $\mathbf{l}$ 

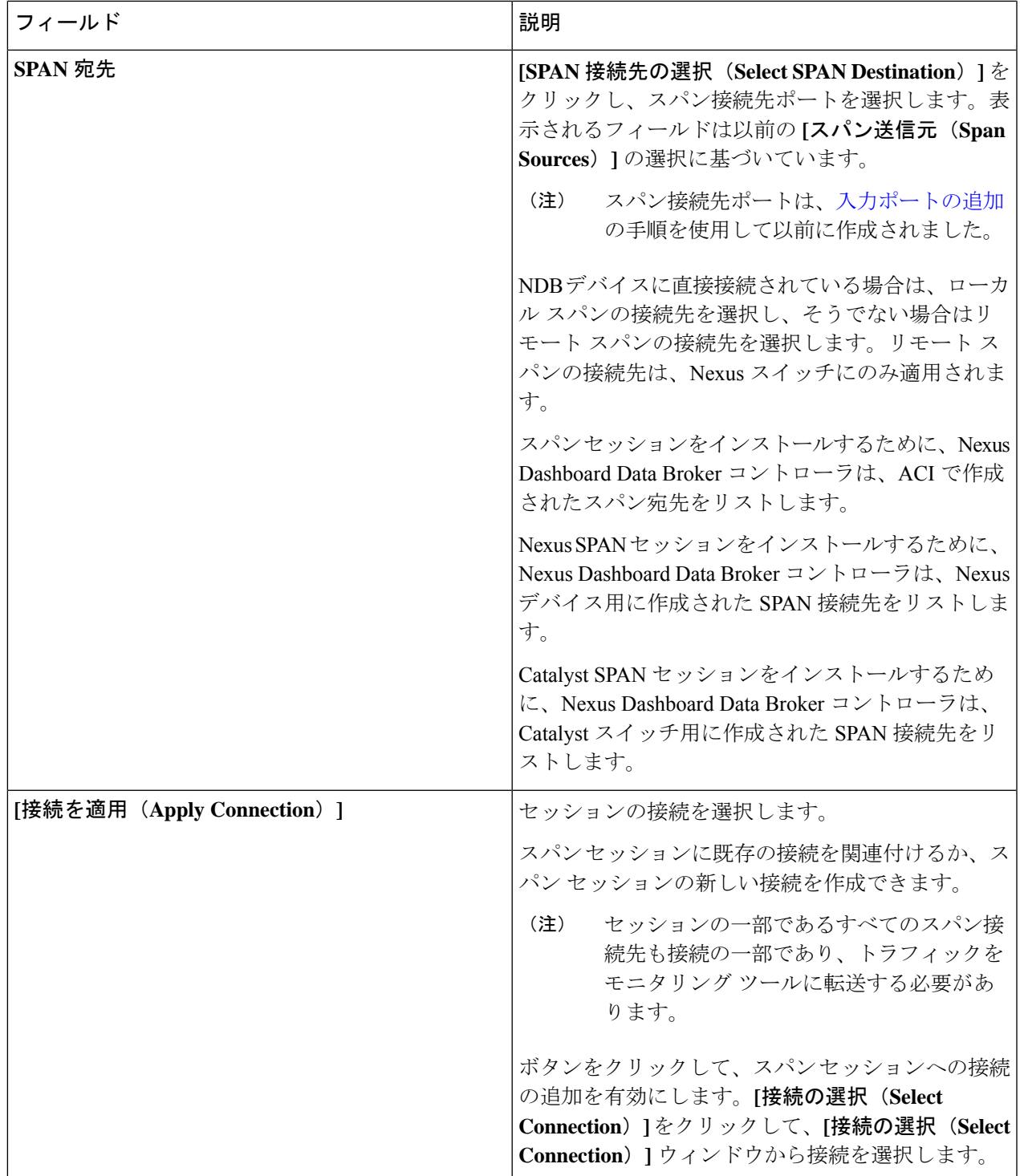

- EPG の場合: (注)
	- EPG 選択の場合、EPG が選択されている場合、デフォルトでは、Nexus Dashboard Data Broker コントローラは、選択されたEPGの静的または動的に設定されたインターフェイスの変更を リッスンします。変更がある場合は、SPAN セッションに適用されます。Web ソケット接続 は、証明書で保護されていません。イベントリスニングを無効にするには、ndb/configuration フォルダの下の config.ini ファイルに enableWebSocketHandle=false を追加します。
	- APIC に新しい EPG メンバーが追加されたときに、設定された SPAN セッションの一部とし て新しく追加された EPG メンバーに一致する SPAN 接続先がリーフ スイッチにない場合、 Nexus Dashboard DataBrokerはこのイベントを無視し、新しいEPGメンバーはNexus Dashboard Data Broker に表示されません。
- スパン接続先の場合: (注)

SPAN 送信元の各リーフ スイッチに、対応する SPAN 接続先が少なくとも 1 つあることを確認し ます。

ステップ **4 [**スパン セッションの追加(**Add Span Session**)**]** をクリックして、実稼働スイッチまたはコントローラに インストールせずに、作成したスパンセッションを追加します。**[**スパンセッションのインストール(**Install SpanSession**)**]** をクリックして、作成したスパン セッションを保存し、実稼働スイッチまたはコントロー ラにインストールします。

## スパン セッションの編集またはクローン処理

この手順に従って、スパン セッションを編集するか、そのクローンを作成します。

スパン セッションの編集は、既存のスパン セッションのパラメータの一部を変更することを 意味します。

スパン セッションのクローンを作成するということは、既存のスパン セッションと同じパラ メータを使用し、必要な変更を加えた新しいスパンセッションを作成することを意味します。 スパン セッションの名前は、保存する前に変更してください。

#### 始める前に

1 つ以上のスパン セッションを追加します。

ステップ **1 [**セッション**]** > **[**スパン セッション**]** に移動します。

ステップ **2** 表示されたテーブルで、**[**セッション(**Session**)**]**をクリックします。

新しいペインは右側に表示されます。

ステップ **3 [**アクション(**Actions**)**]** をクリックし、**[**スパン セッションの編集(**Edit Span Session**)**]** または **[**スパン セッションのクローン作成(**Clone Span Session**)**]** を選択します。

テーブルに表示されているパラメータを編集します。

I

#### 表 **3 :** スパン セッションの編集

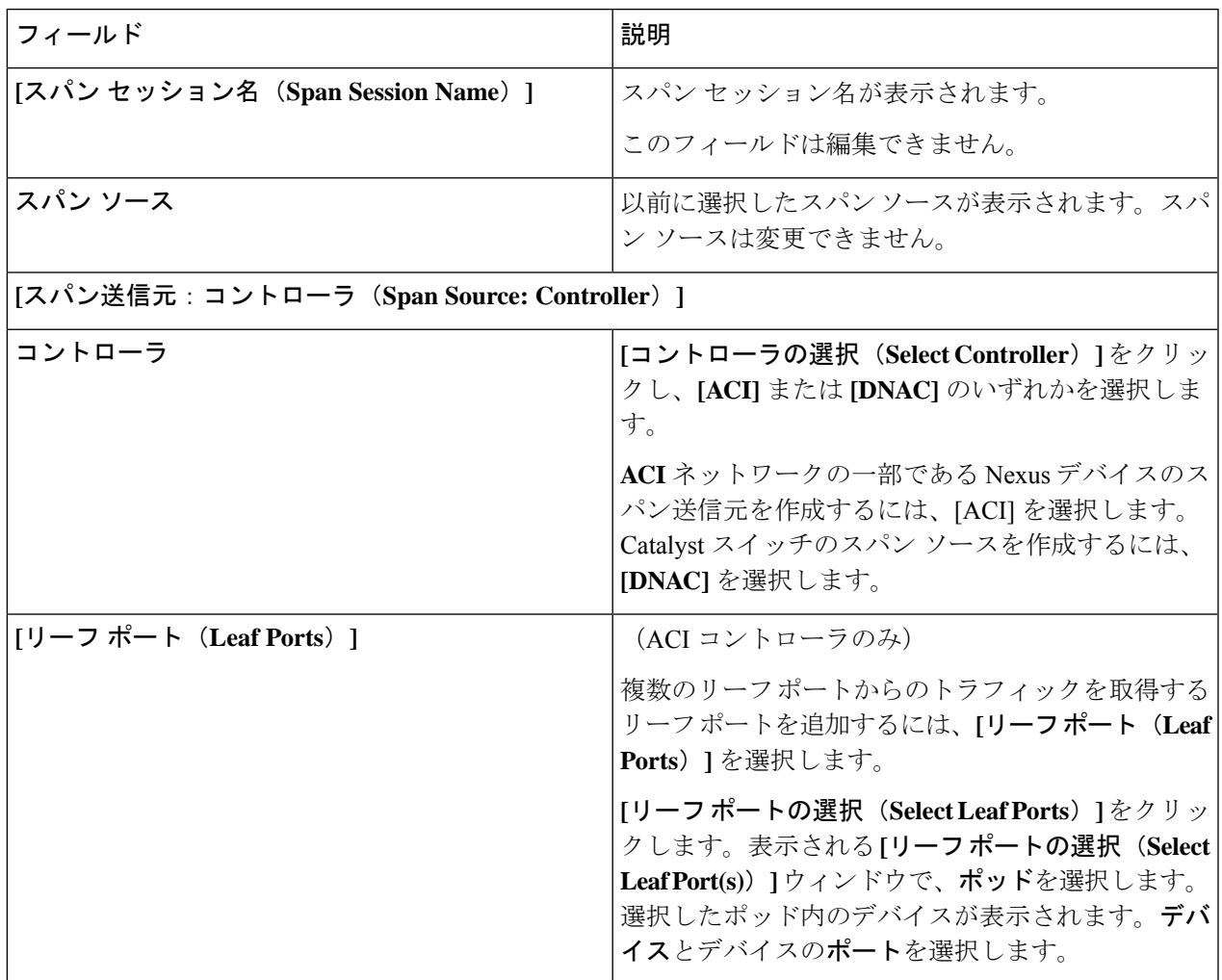

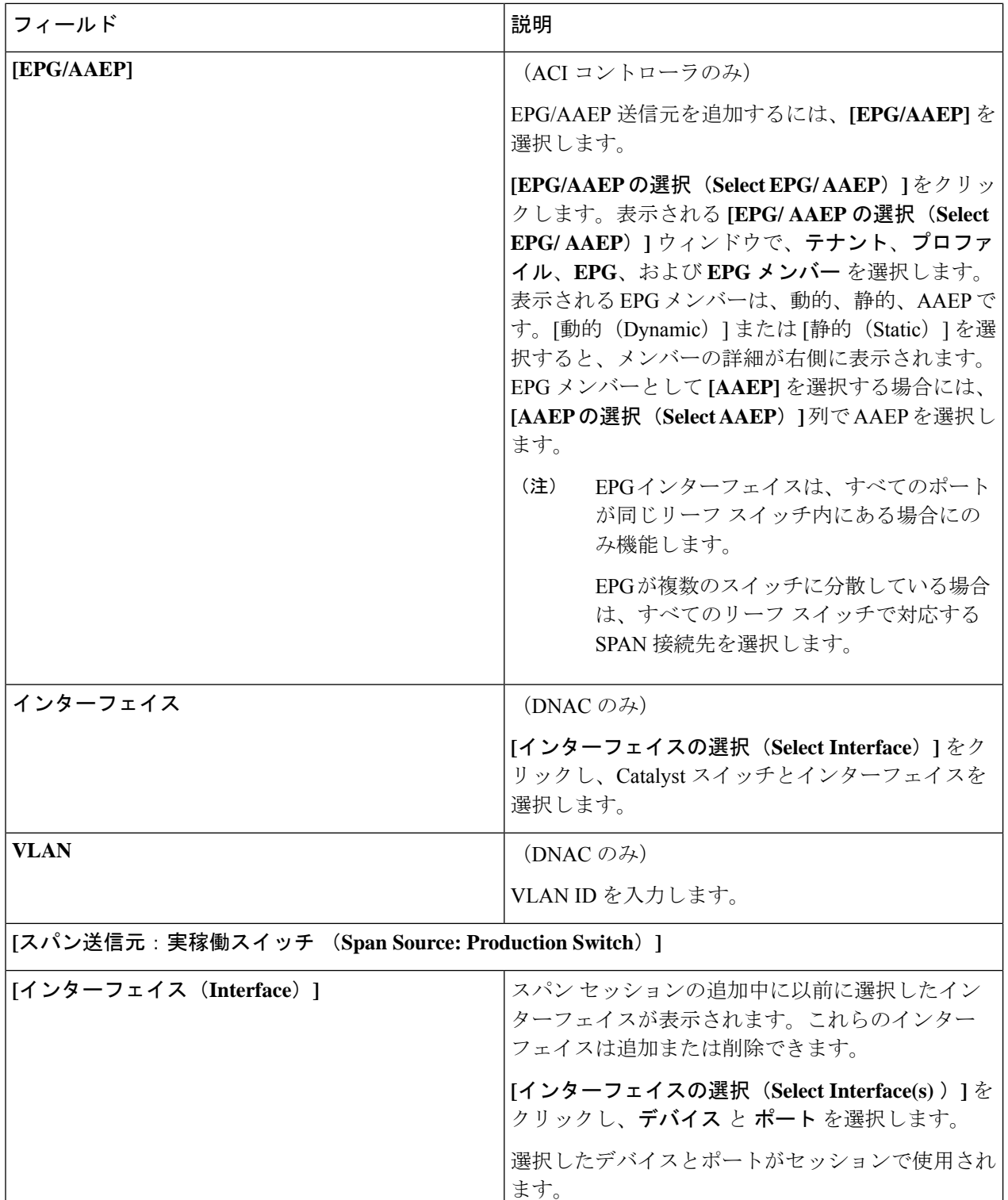

 $\mathbf I$ 

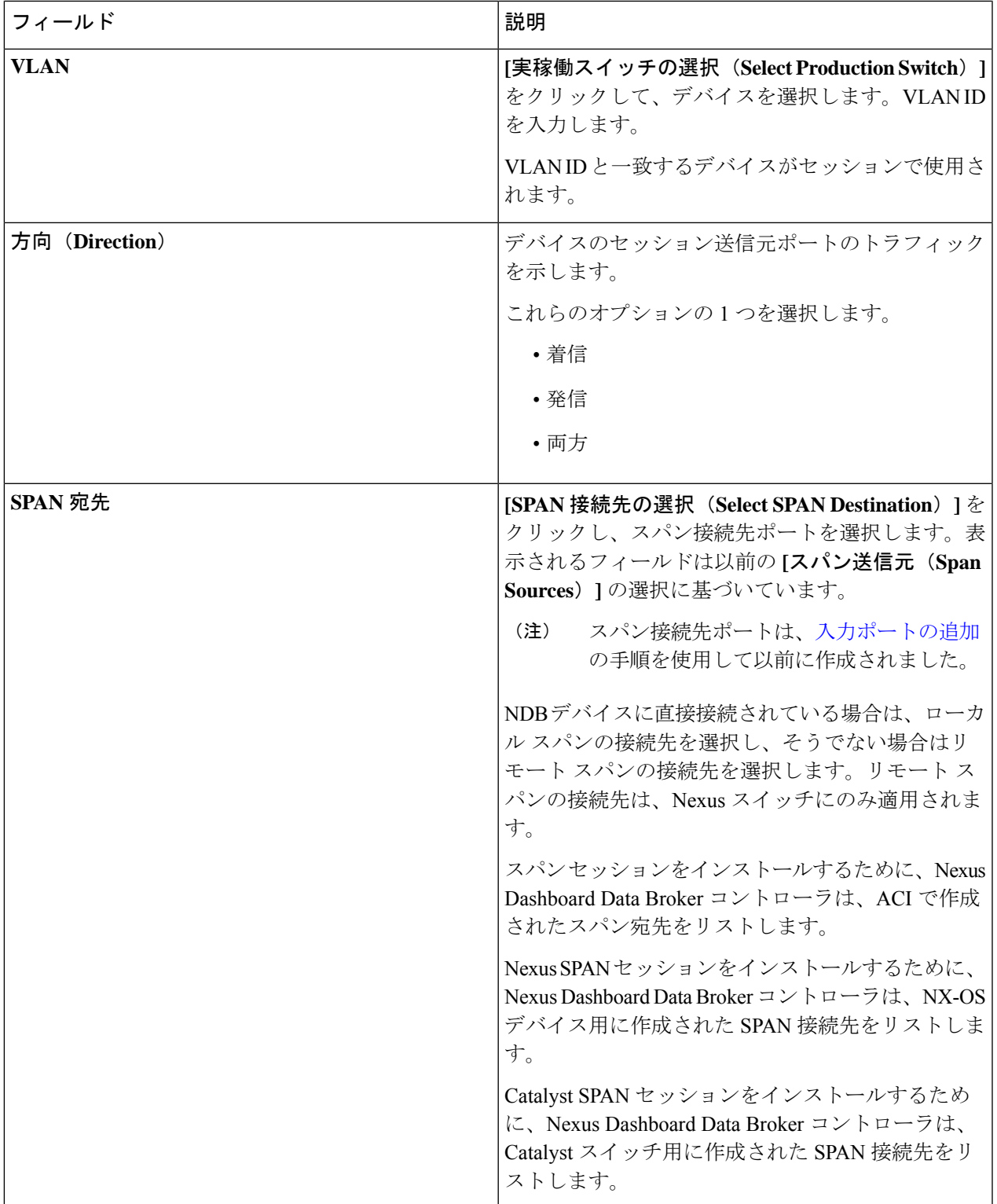

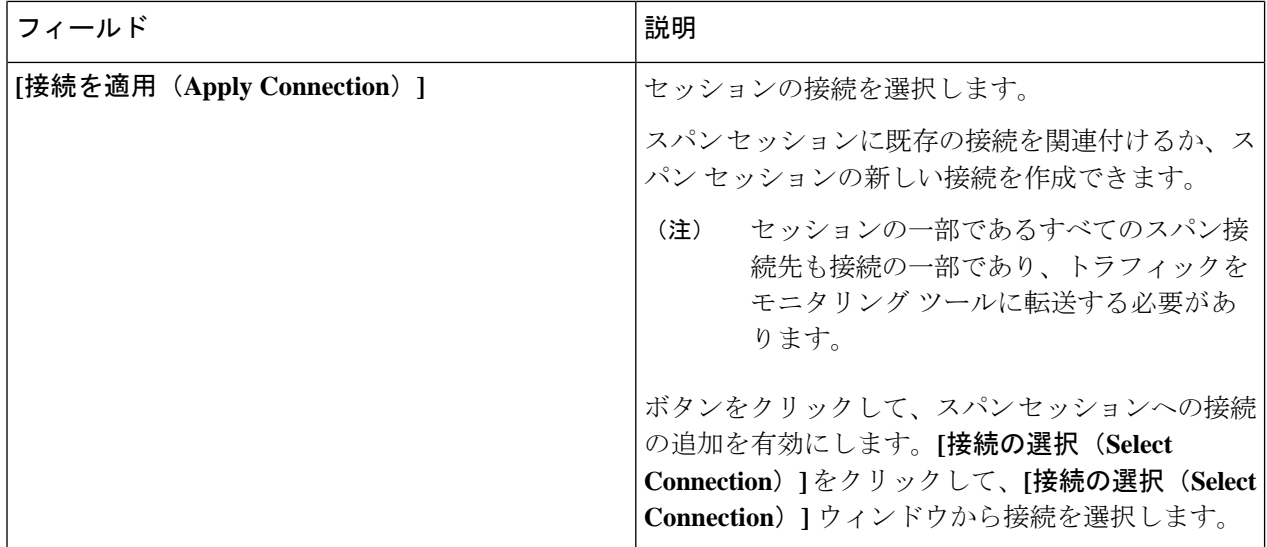

ステップ **4 [**スパン セッションの編集(**Edit Span Session**)**]** または **[**スパン セッションのクローン作成(**Clone Span Session**)**]** をクリックします。

翻訳について

このドキュメントは、米国シスコ発行ドキュメントの参考和訳です。リンク情報につきましては 、日本語版掲載時点で、英語版にアップデートがあり、リンク先のページが移動/変更されている 場合がありますことをご了承ください。あくまでも参考和訳となりますので、正式な内容につい ては米国サイトのドキュメントを参照ください。